# **MyHome**

User's Manual

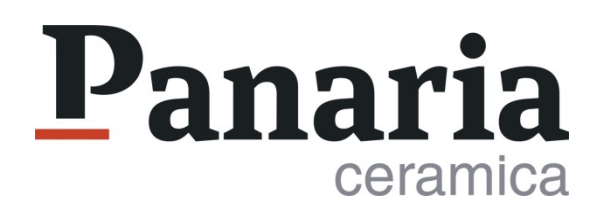

### **Welcome to MyHome**

MyHome, by Panaria Ceramica, is a fast and easy-to-use **design tool** which allows you to create interior design projects with customised walls, floors, coverings and furnishing.

It is an intuitive and comprehensive tool, enriched with a wide selection of **Panaria Ceramica surfaces**, capable of providing a realistic representation of each home environment.

#### [MyHome](https://www.tileplanner.com/en/panaria/)

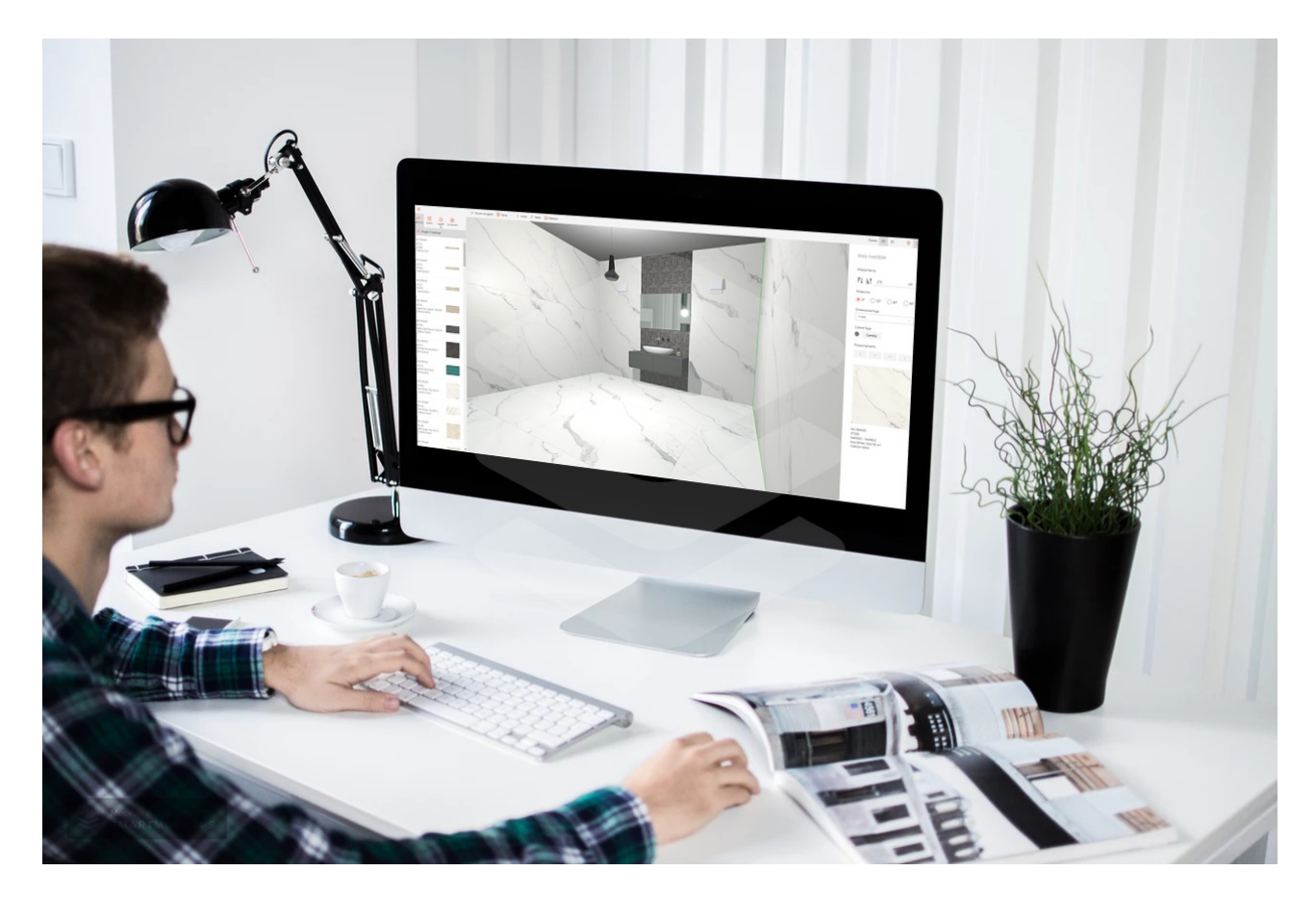

# **INDEX**

- 1. Create a New Project
- 2. Menu
- 3. How to Save a Project
- 4. Viewing a Project
- 5. Modifying the Floor Plan
- 6. The Design
- 7. Search Filters
- 8. Cladding Surfaces
- 9. Laying Patterns
- 10. Adding Furniture
- 11. Contacts

#### **Create a New Project**

Before starting a project with MyHome, and in order to gain access to all of its features, please **[register here.](https://www.tileplanner.com/en/registrazione/)** 

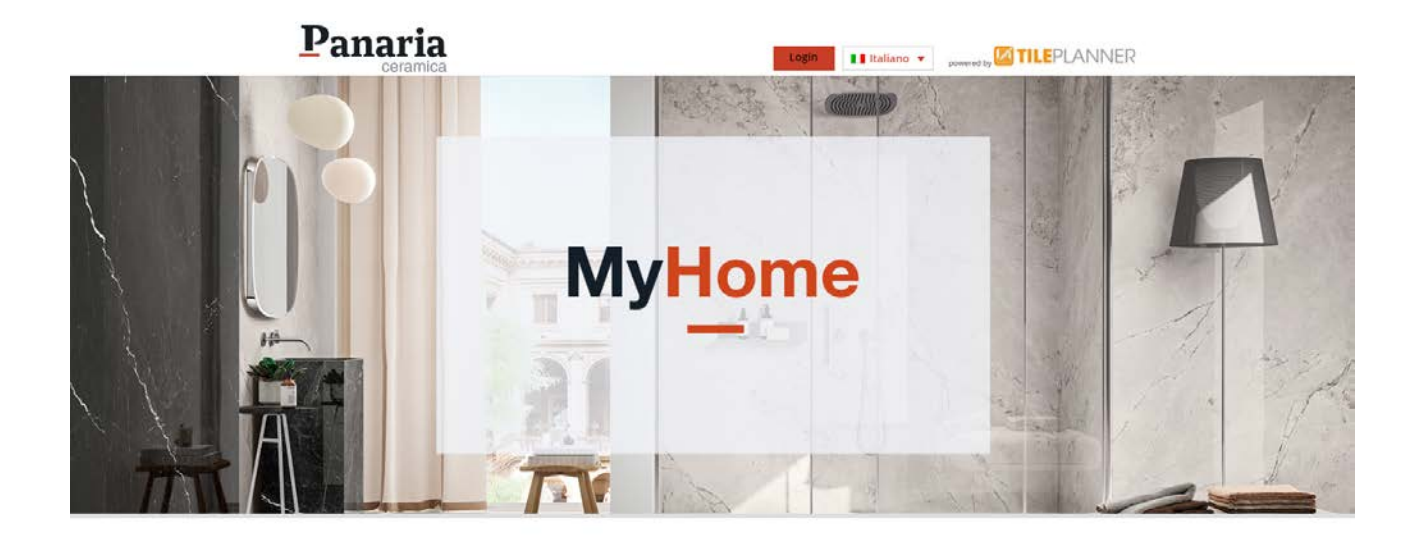

#### Modulo di registrazione

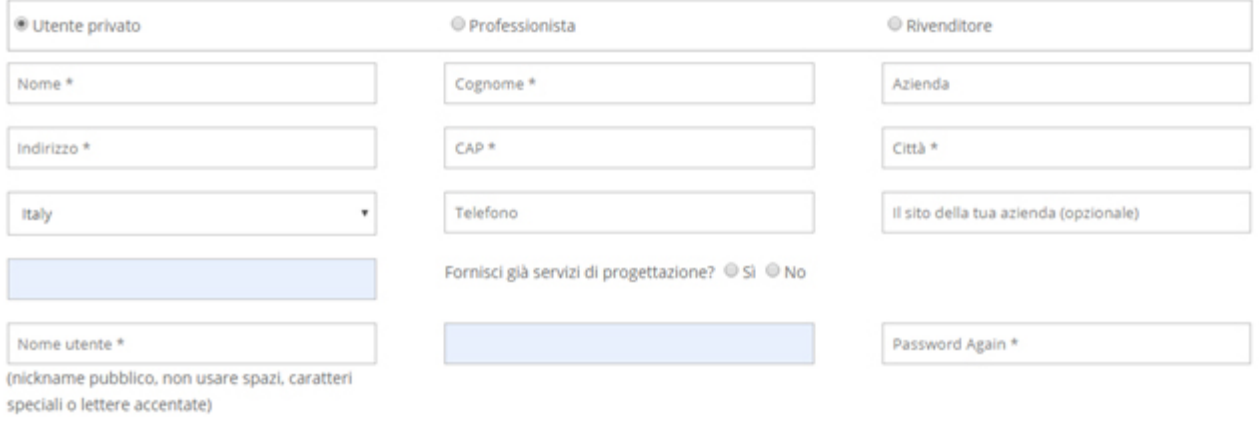

Ho letto l'informativa sulla privacy e accetto il trattamento dei miei dati personali

Accetto i termini di utilizzo

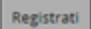

## **The Menu**

The functions in the main menu will facilitate the creation of your project as indicated below:

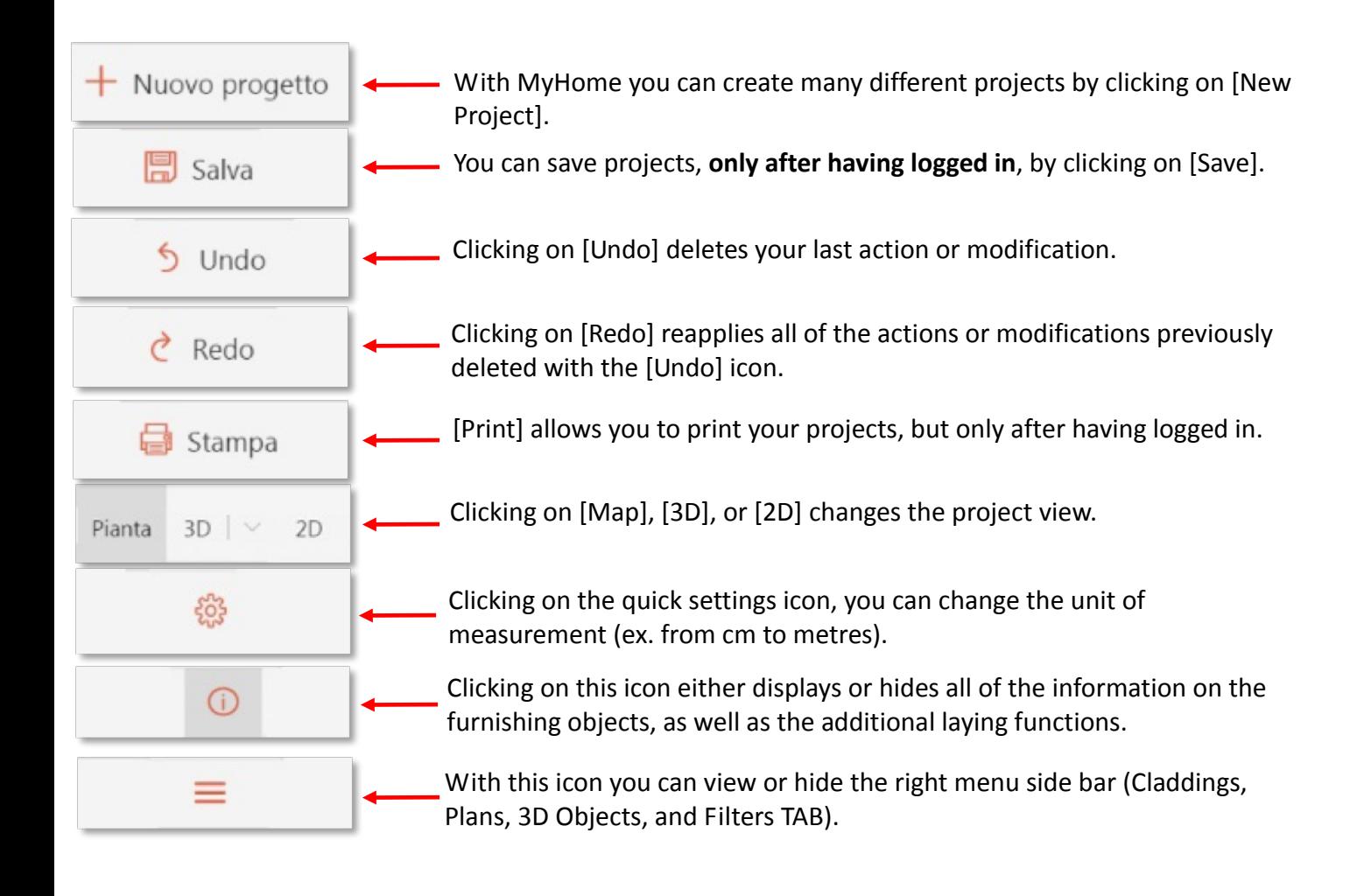

#### **How to Save a Project**

To save a project click on the [Save] icon and use the pop-up menu, on the left, to:

- give your project a name
- insert the client's name
- write a brief description of the project
- insert notes
- choose the type of project (kitchen, living room, bathroom, etc.)
- choose the type of preview to display

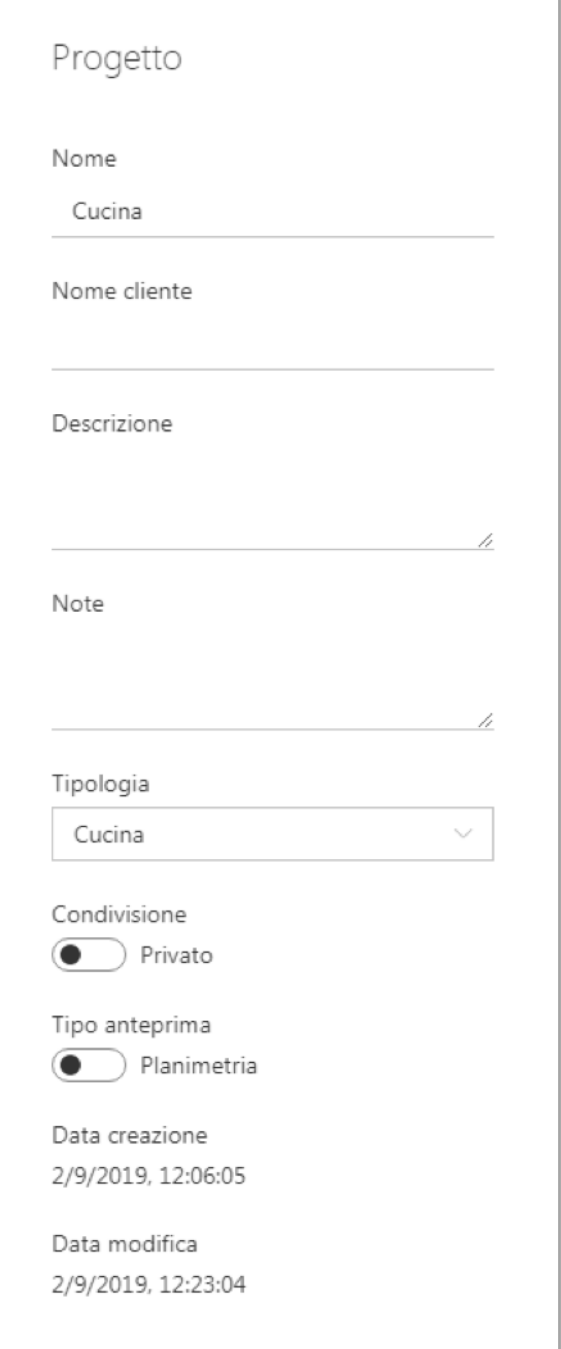

# **Viewing a Project**

MyHome allows you to view a project in three different ways:

1. **Map/Floor Plan**, or rather the flat representation of the room as seen from above. This view provides the best perspective for the laying patterns and makes it easier to see the shading in the chosen surfaces.

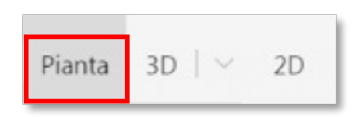

2. **3D View**, is the three-dimensional view (height, width, and depth) of the spaces created. This allows you to see a preview of the project as though it were a real space.

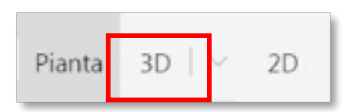

3. **2D View**, allows you to design the room by viewing one wall at a time. This view is useful, for example, when designing the wall cladding.

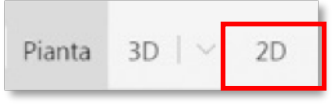

# **Modifying the Floor Plan**

When you begin a new project, a room with a square floor plan and standard dimensions is automatically provided. You can modify these dimensions and the shape of the room in various ways:

• Hold down the left mouse button and drag the sides and/or corners of the room into position.

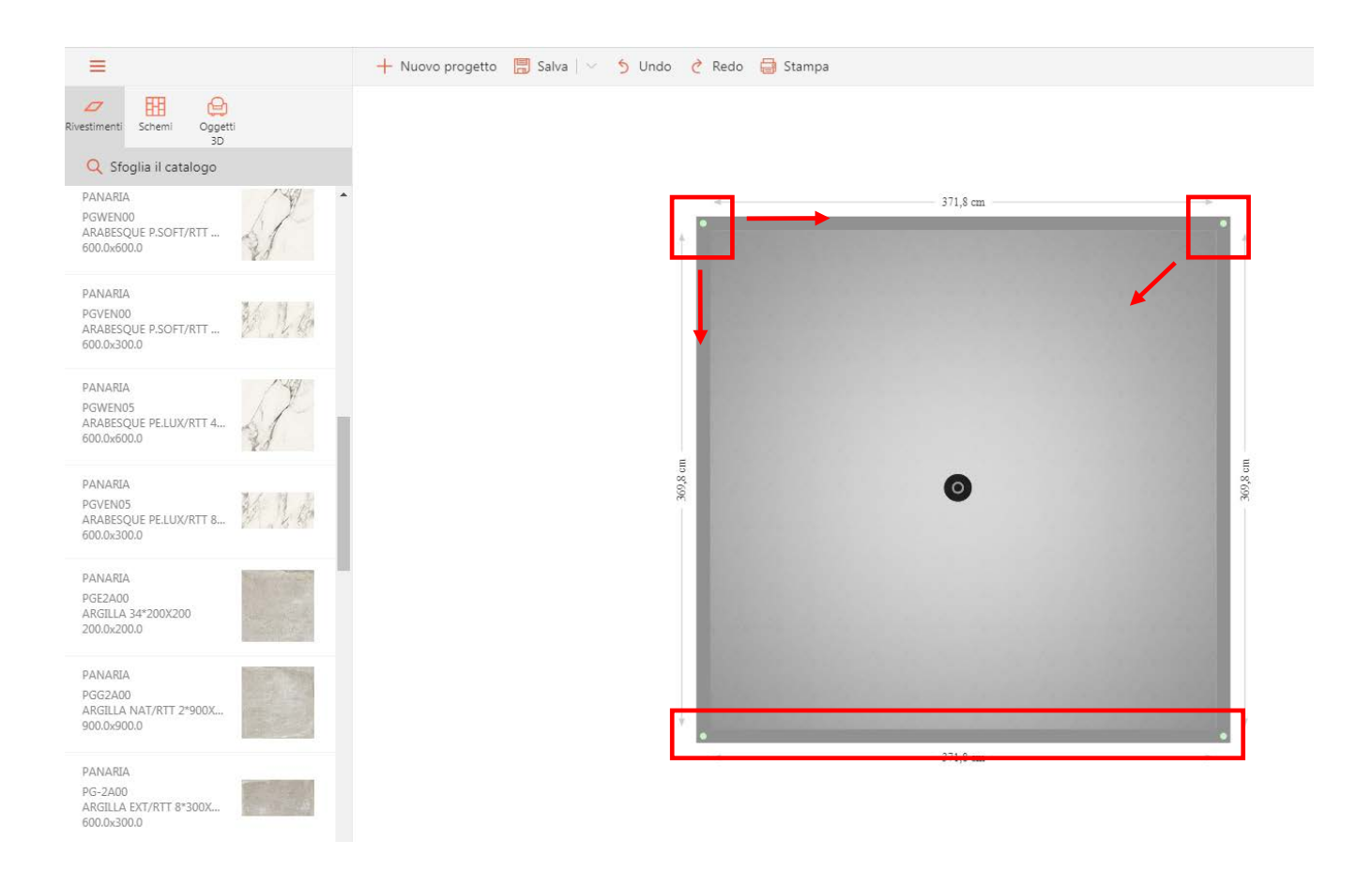

• When you click on the dimensions of a single wall you can use the pop-up menu to insert the exact dimensions (to change the unit of measurement see the "Menu" section). By clicking on the options in the pop-up menu you can also specify which corners to keep unchanged while modifying the dimensions: just one (right or left) or both. These are indicated with the colours red (left) and blue (right).

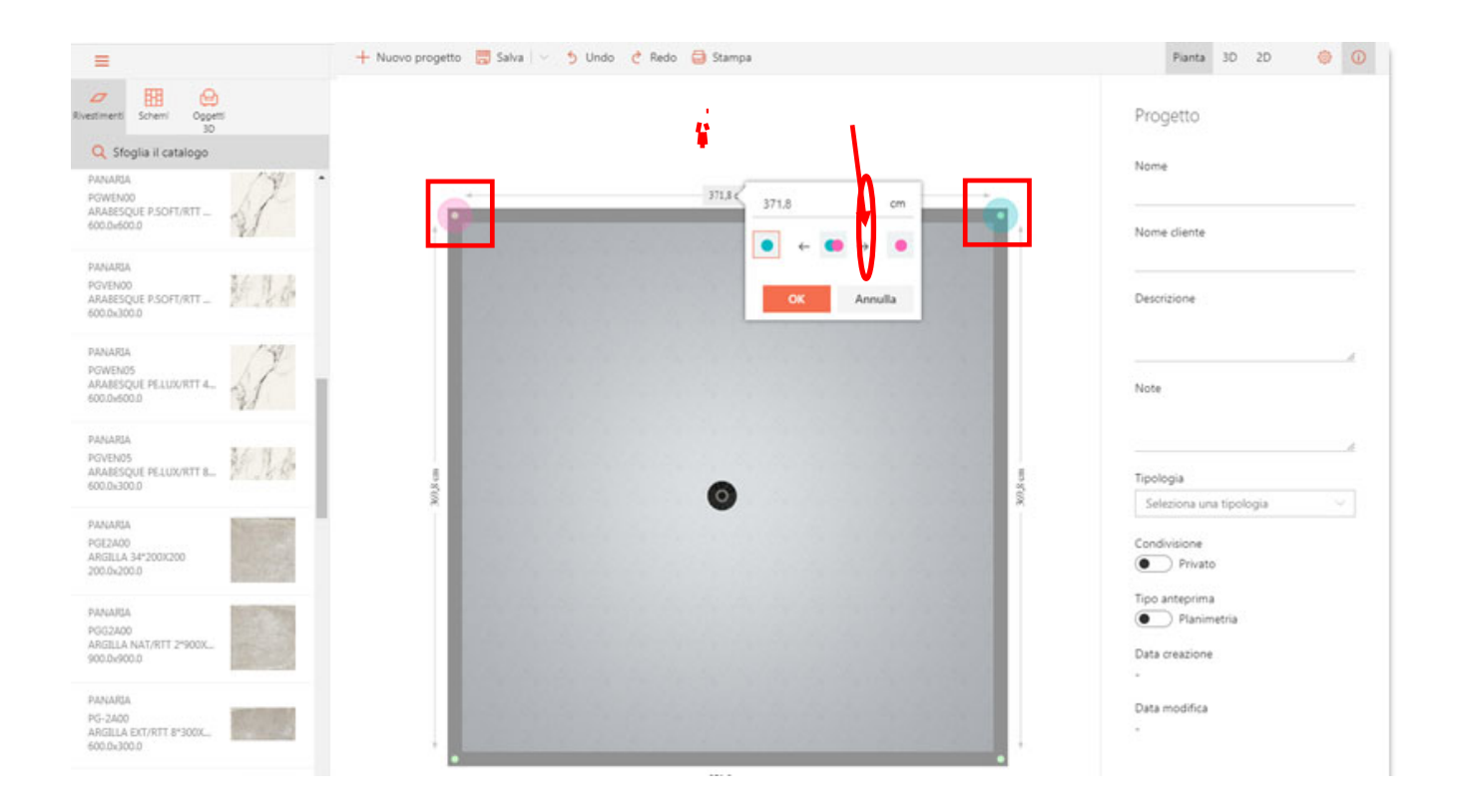

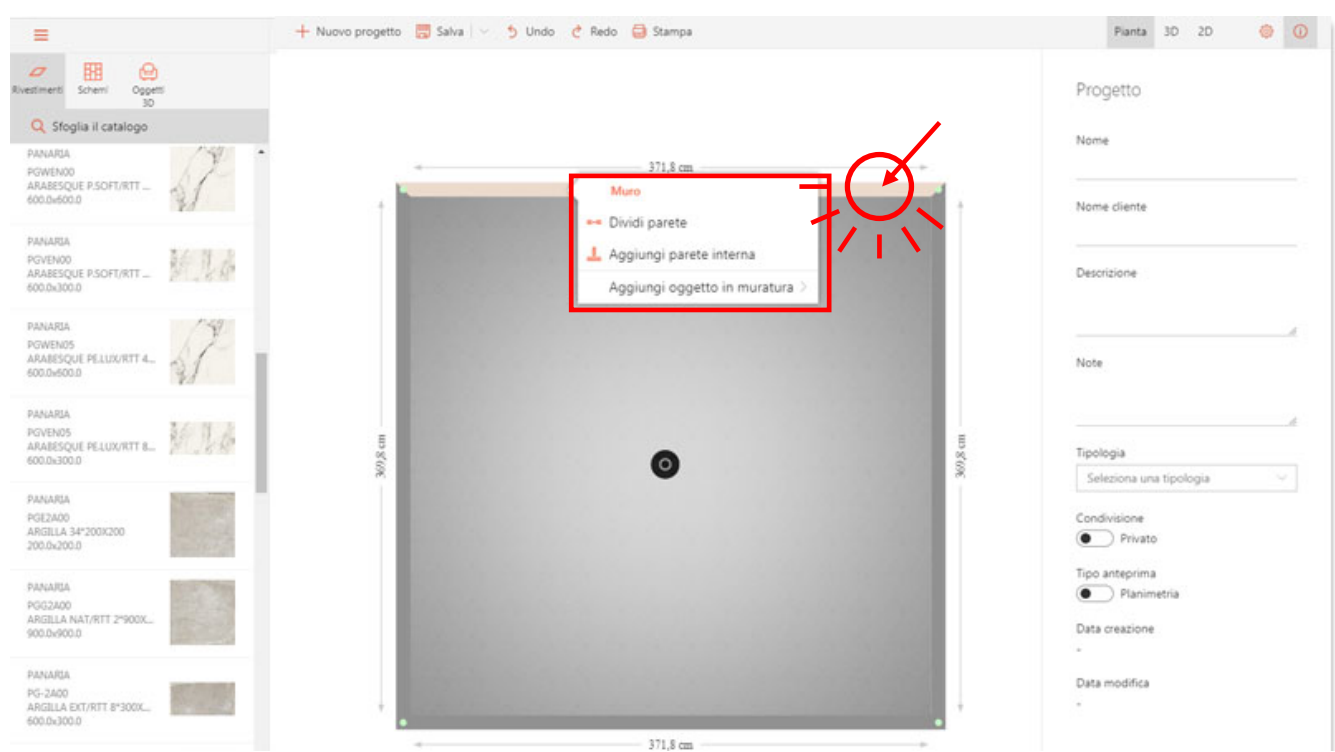

By clicking on the wall and using the pop-up menu, you can also:

• Split the wall and create new anchor points, which can be modified by holding down the left mouse key and dragging them into place.

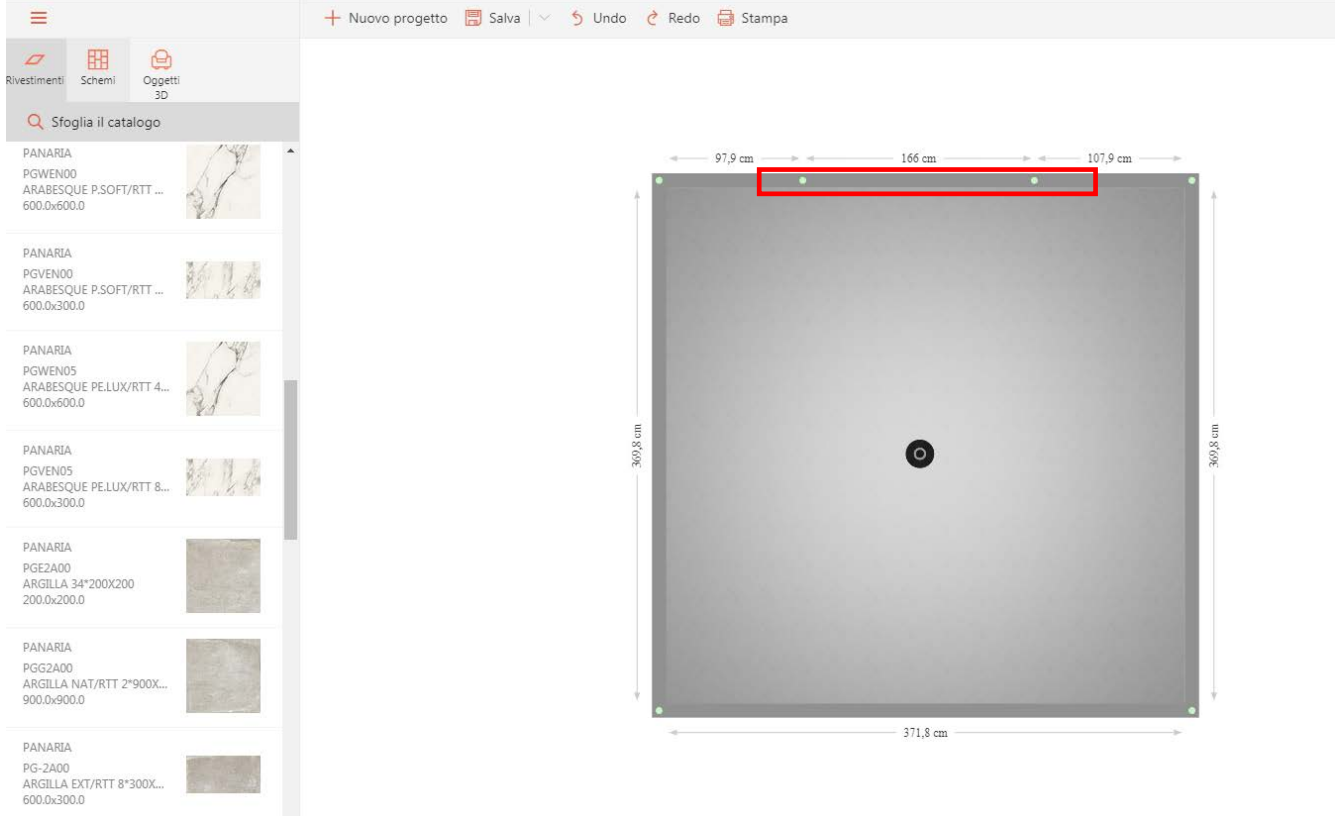

MyHome – User's Manual

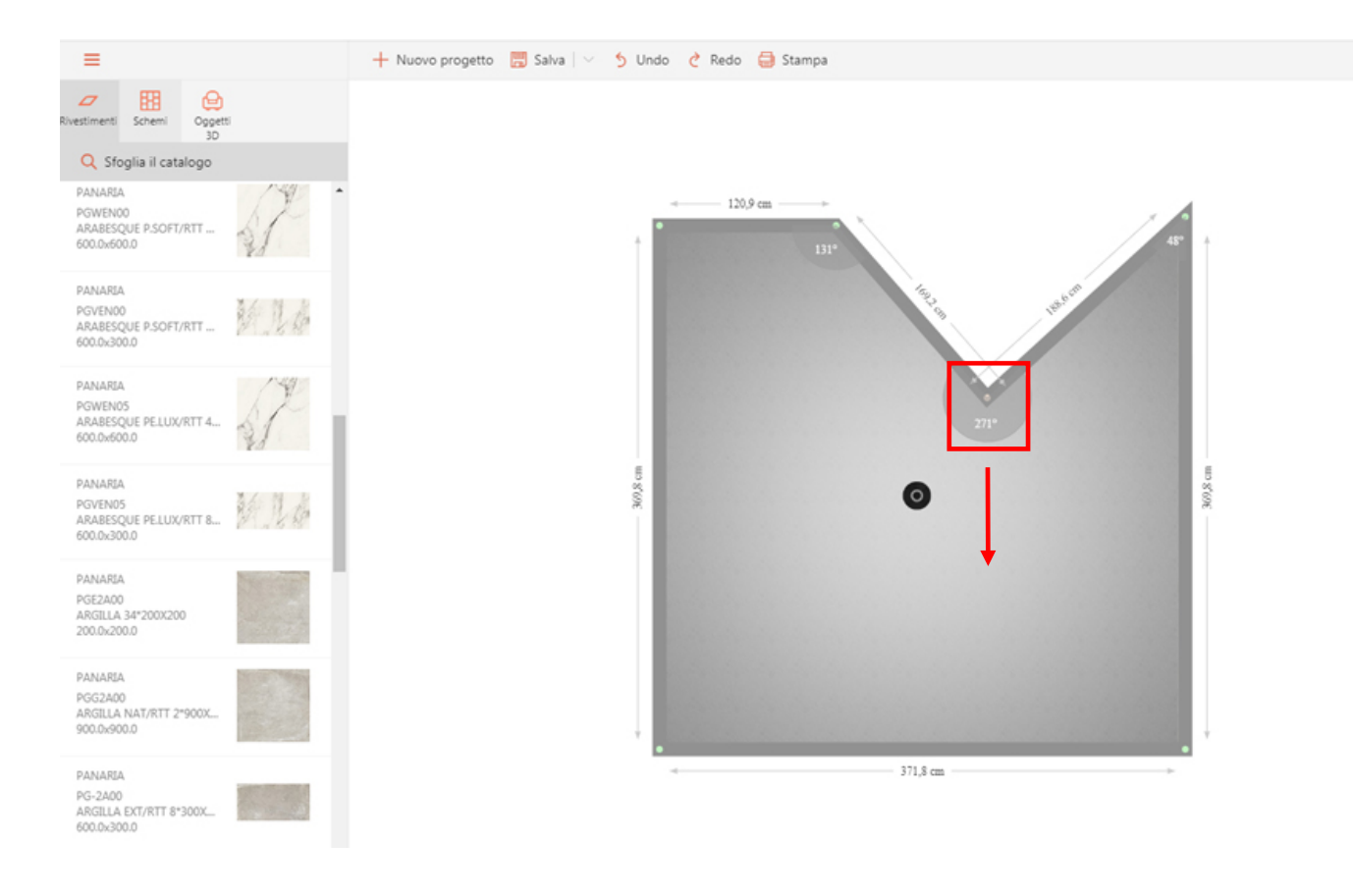

• Add an internal wall, which has the same modification functions as the other walls.

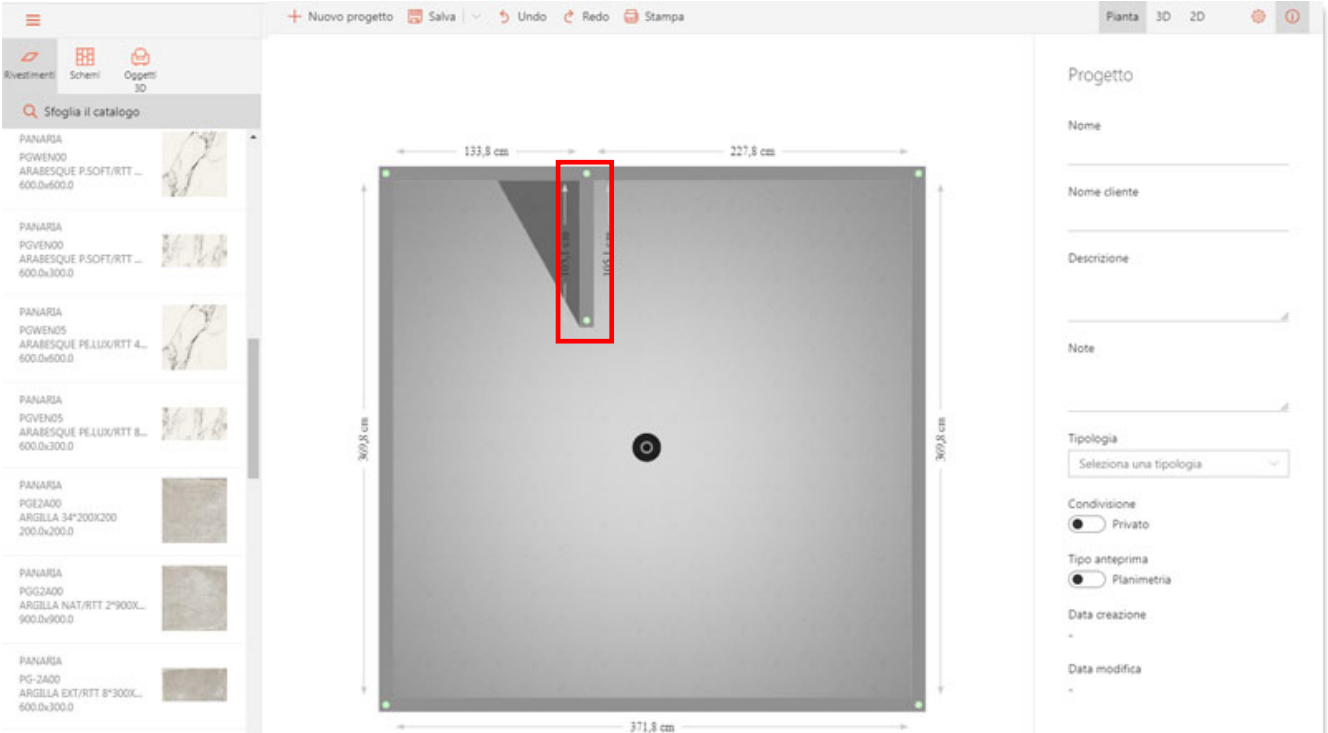

• Add a masonry object, such as a low wall or a raised platform. These can be moved around within the room by simply holding down the left mouse key and dragging them into position. Furthermore, they can be modified by using the options in the menu to the right.

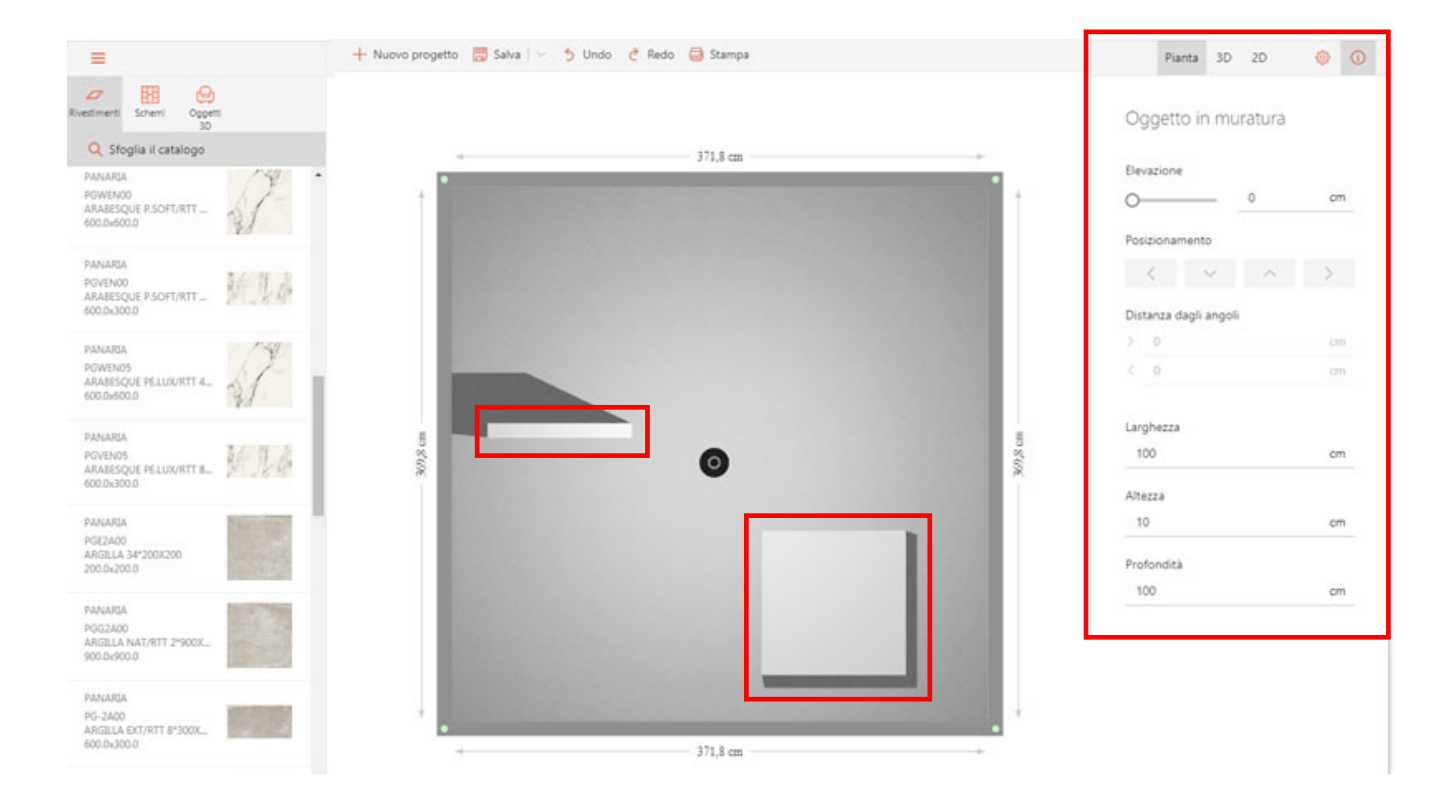

# **How to Design**

The left side menu has everything you need to create your perfect project: from cladding to flooring as well as laying patterns and furniture.

**Cladding** – in this category you will find all of the products from Panaria Ceramica's collections, for both walls and floors. For quicker and simpler browsing, use the browse catalogue icon and apply the search filters for specific products.

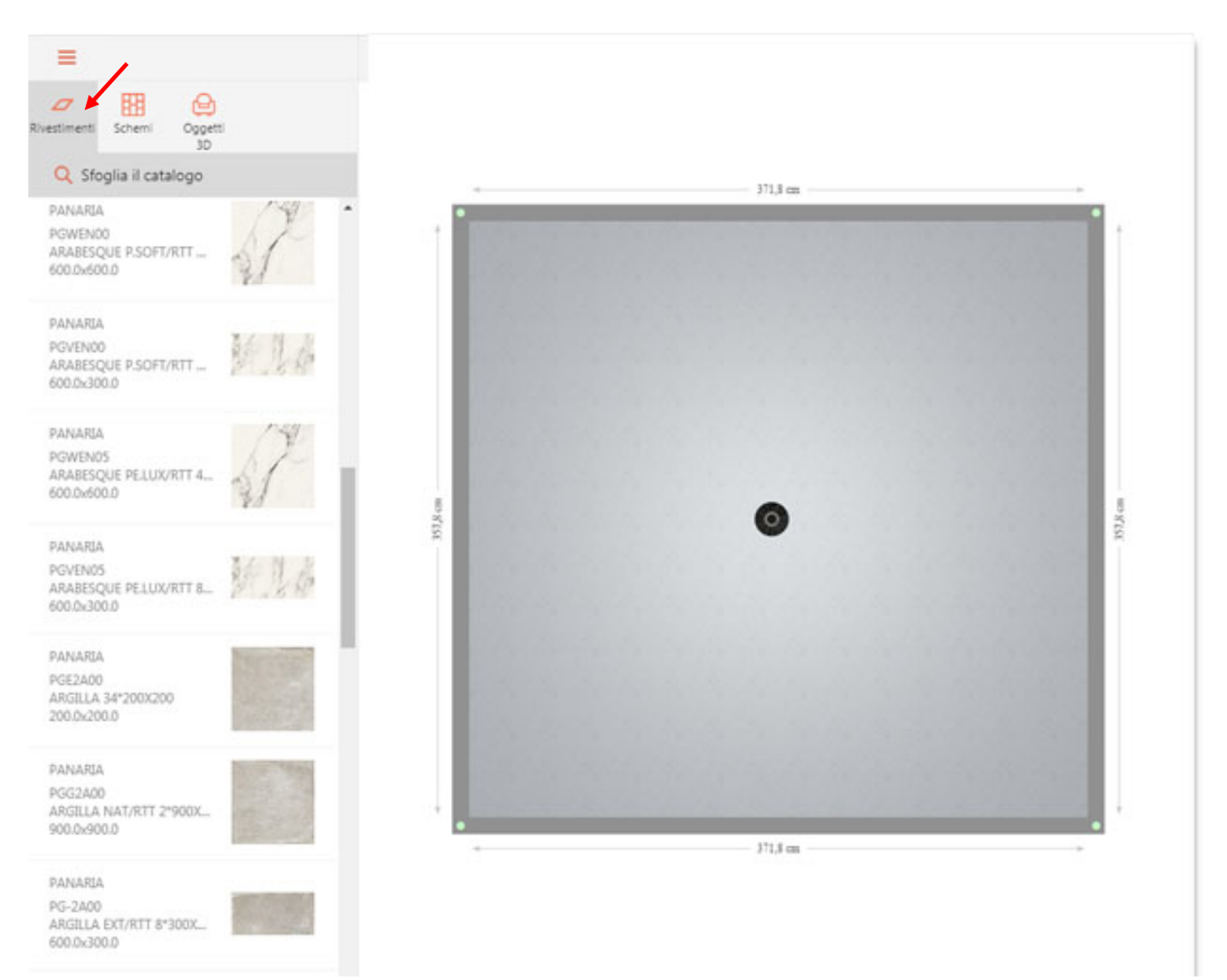

n.b.: Inserted filters are always active and visible; you can eliminate them by simply clicking [X]. The search bar can also be hidden by clicking on [ARROW] in the upper left. For more information please see the "Search Filters" section.

• **Plans** – in this category you will find various layout plans which allow you to quickly create a perfectly laid floor.

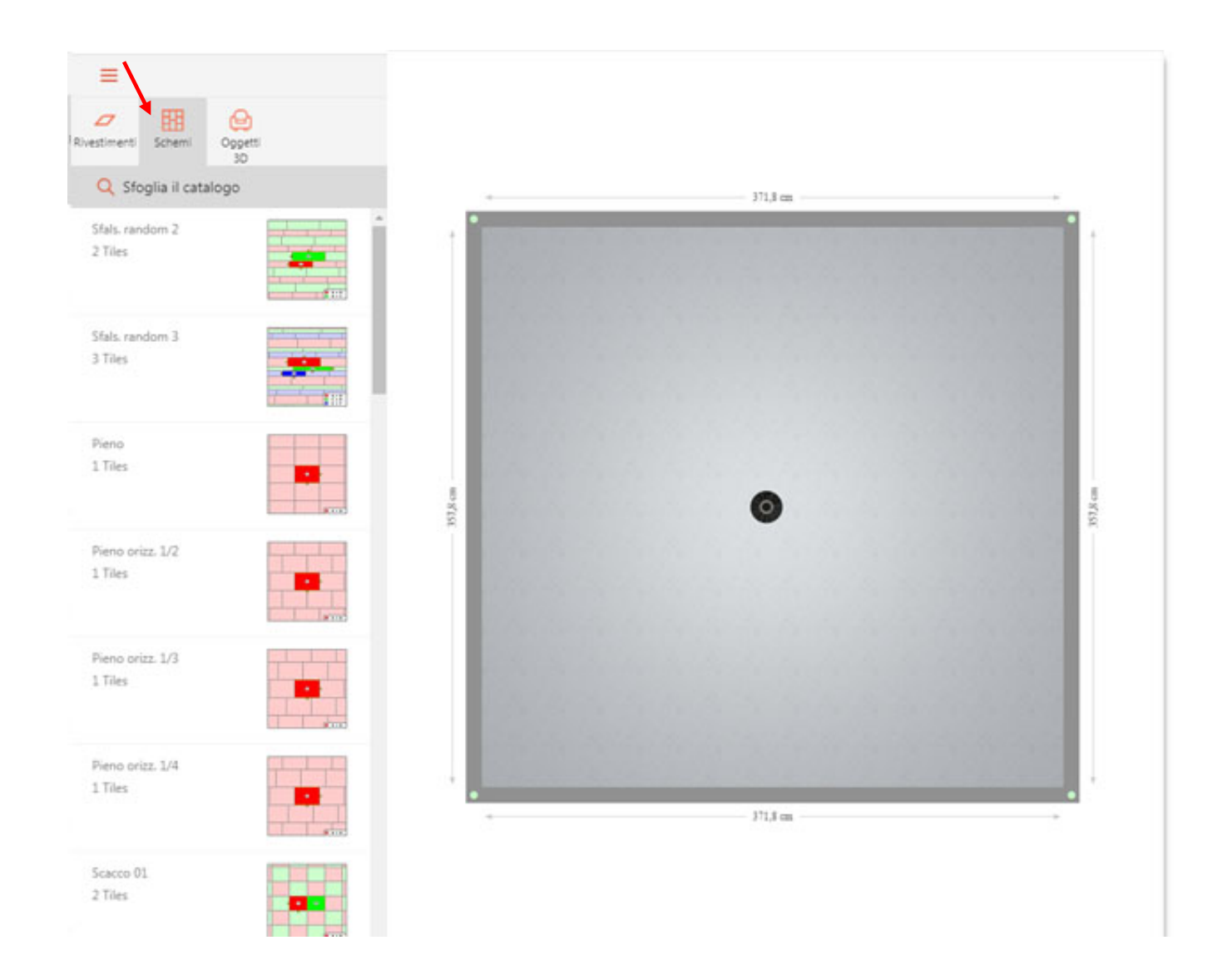

• **3D Objects** – in this category you will find hundreds of standard pieces of furniture, perfect for completing the room and making the space more realistic.

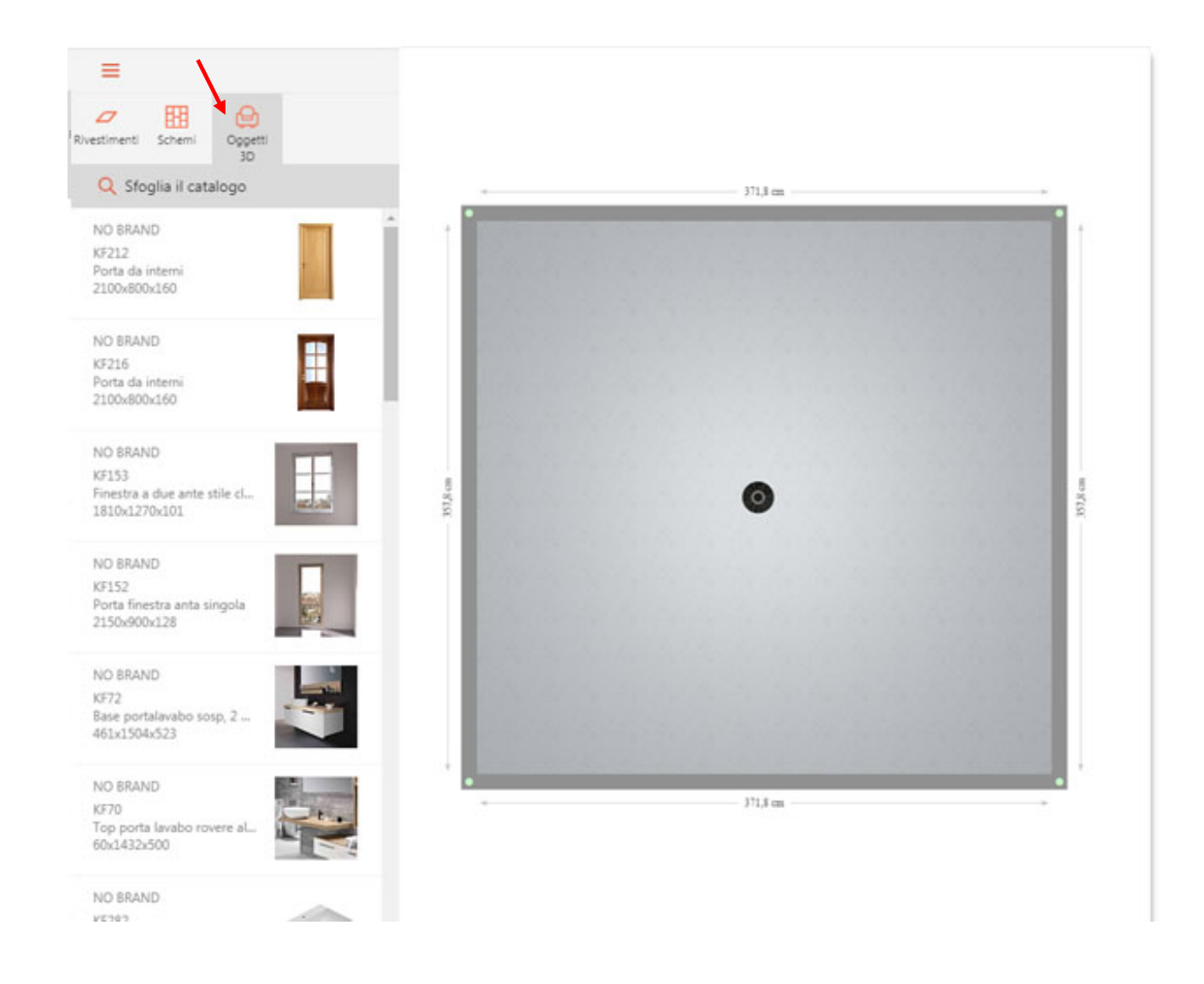

n.b.: Everything that you insert in the work area can be selected by simply clicking on it with the left mouse key. When an object is selected, a green line appears around its border.

### **Filters**

Filters are useful when you are searching for a specific item. You can access this section by clicking on the [BROWSE CATALOGUE] icon in the right-side menu. A new menu will appear.

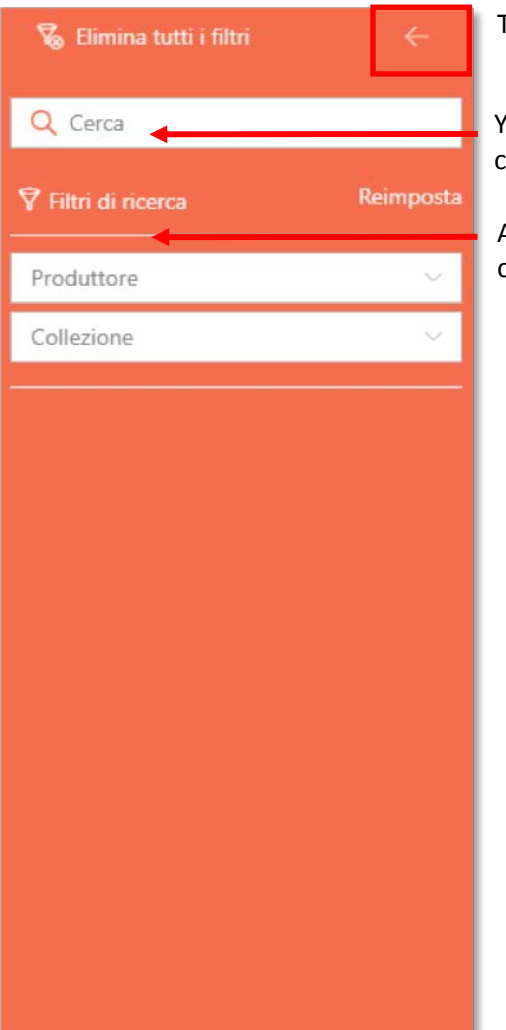

This arrow hides the menu for a better view of the project.

You can use the search bar to search for (for example) the name of the collection, the colour, or the finish.

Alternatively, it is possible to use the search filters to select specific collections and colours.

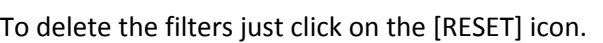

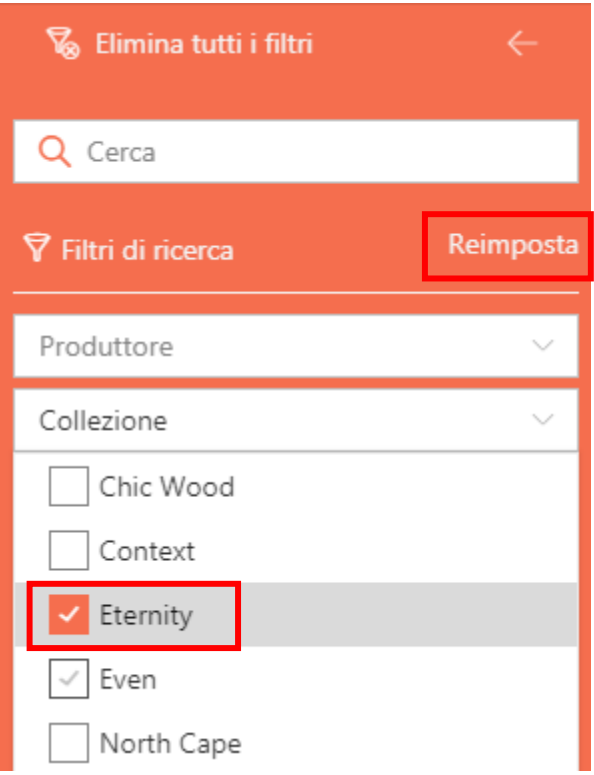

# **Cladding Surfaces**

To lay a tile **ON THE FLOOR** of the room that you are designing, just drag it into position from the menu to the left of the work area by clicking on it and holding down the left mouse key.

This will apply a staggered layout to the entire surface, which is MyHome's default option. To learn how to use more complex laying patterns, please consult the 'LAYING PATTERNS' section.

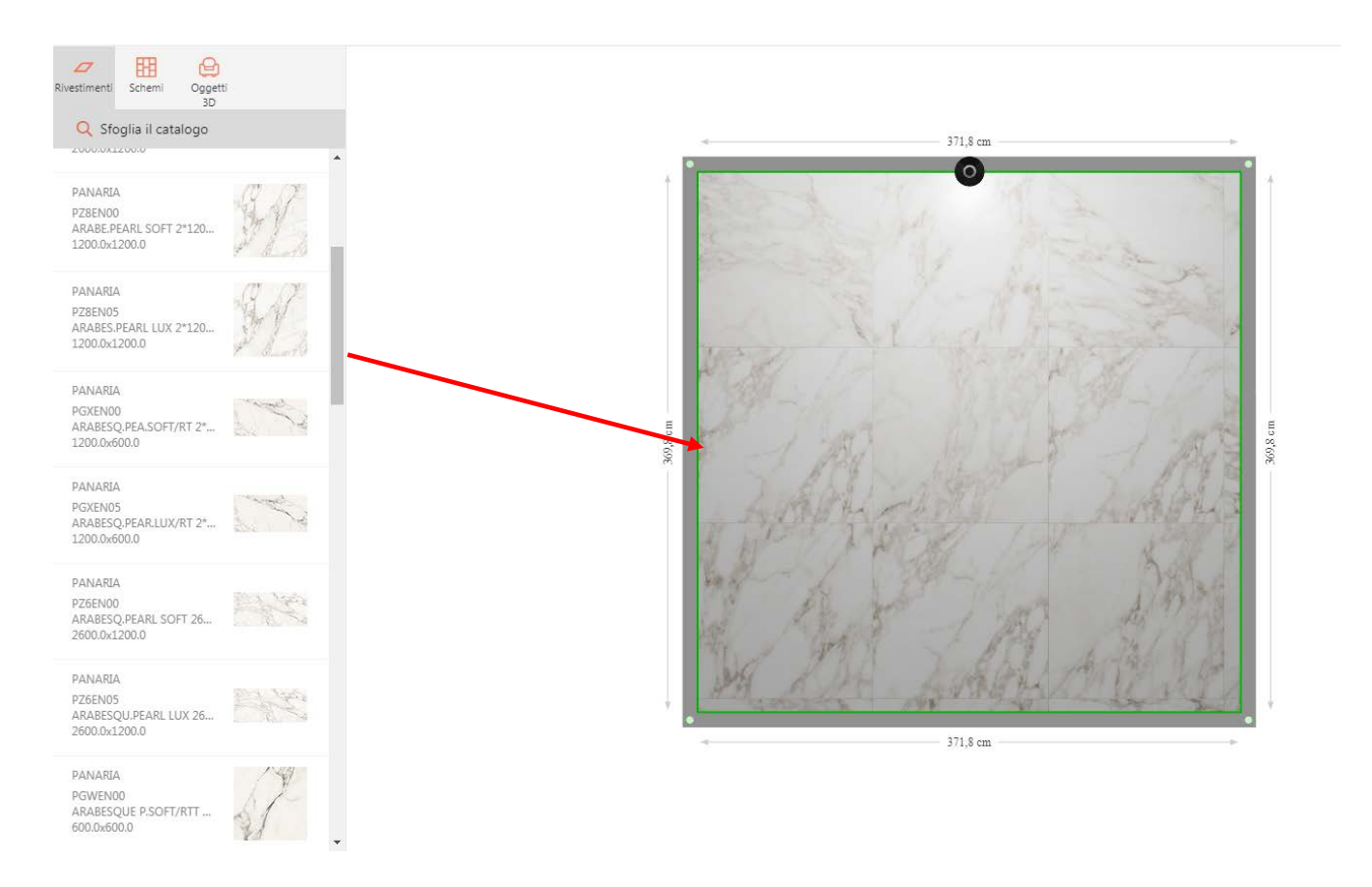

Once the product is added to the work area, you can modify the way it is laid by using the options in the menu to the right. Specifically, the modifiable functions are:

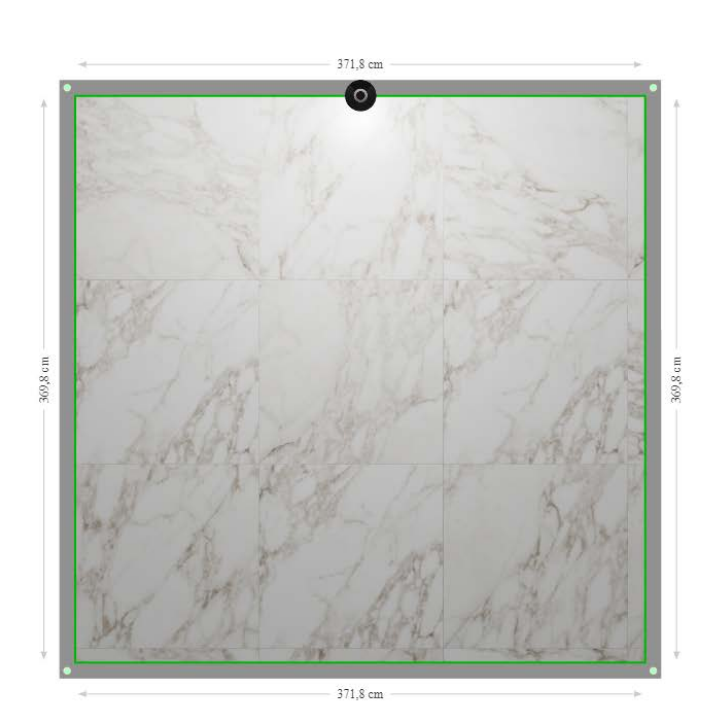

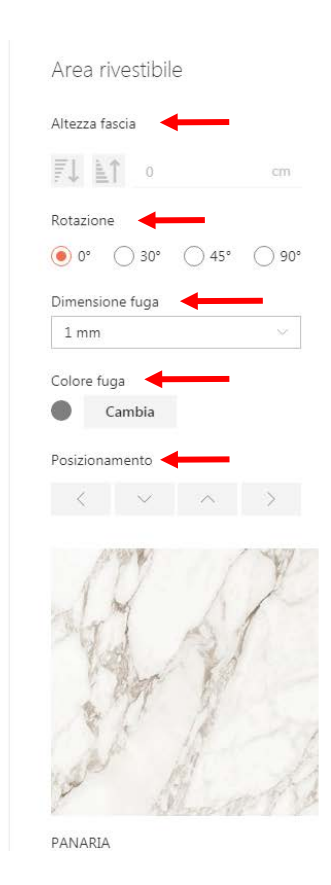

- **Height of the strip** to be laid
- 30°, 45°, or 90° **rotation of the tile**
- Modify the **grout line thickness**
- **Colour of the grout line**
- Position the tiles within the design space.

n.b.: MyHome autonomously manages the shading of the surfaces. The tiles are automatically distributed within the area chosen for installation (wall or floor), thus creating the most realistic installation possible.

To place a tile **ON A WALL** just drag it into position from the menu to the left of the work area by clicking on it and holding down the left mouse button.

In this way the chosen product will be applied to the wall in a single horizontal row, starting from the bottom with a staggered installation, which is MyHome's default option. To learn how to use more complicated laying patterns, please consult the 'LAYING PATTERNS' section.

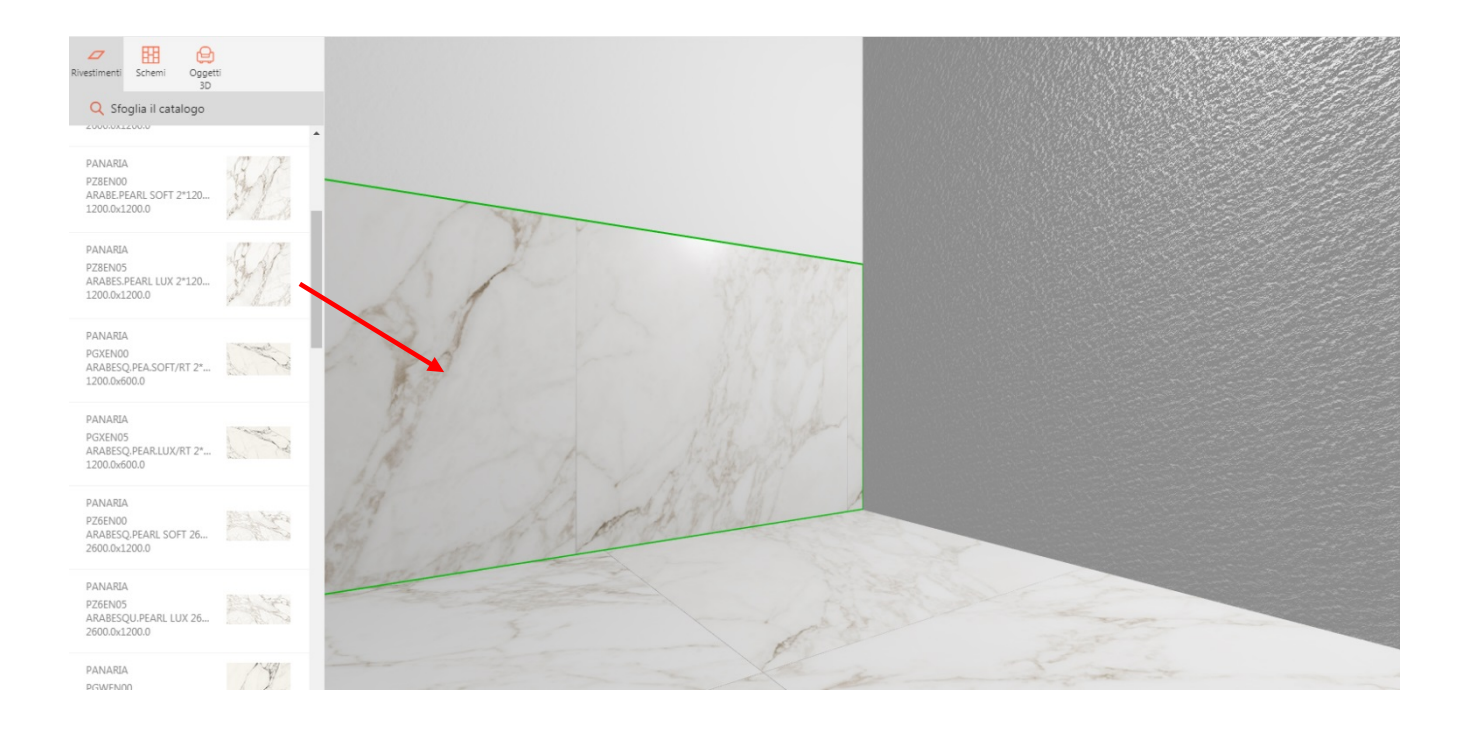

By clicking on the cladding you have just created; a small pop-up menu will appear in which you can:

- **[APPLY TO EVERY WALL]** Apply the cladding you have just created to every wall.
- **[ELIMINATE SELECTION]** Eliminate the individual cladding selected.
- **[ELIMINATE ALL]** Eliminate all of the cladding from the wall.
- **[FRONT VIEW]** Switch from a 3D view to a 2D view.

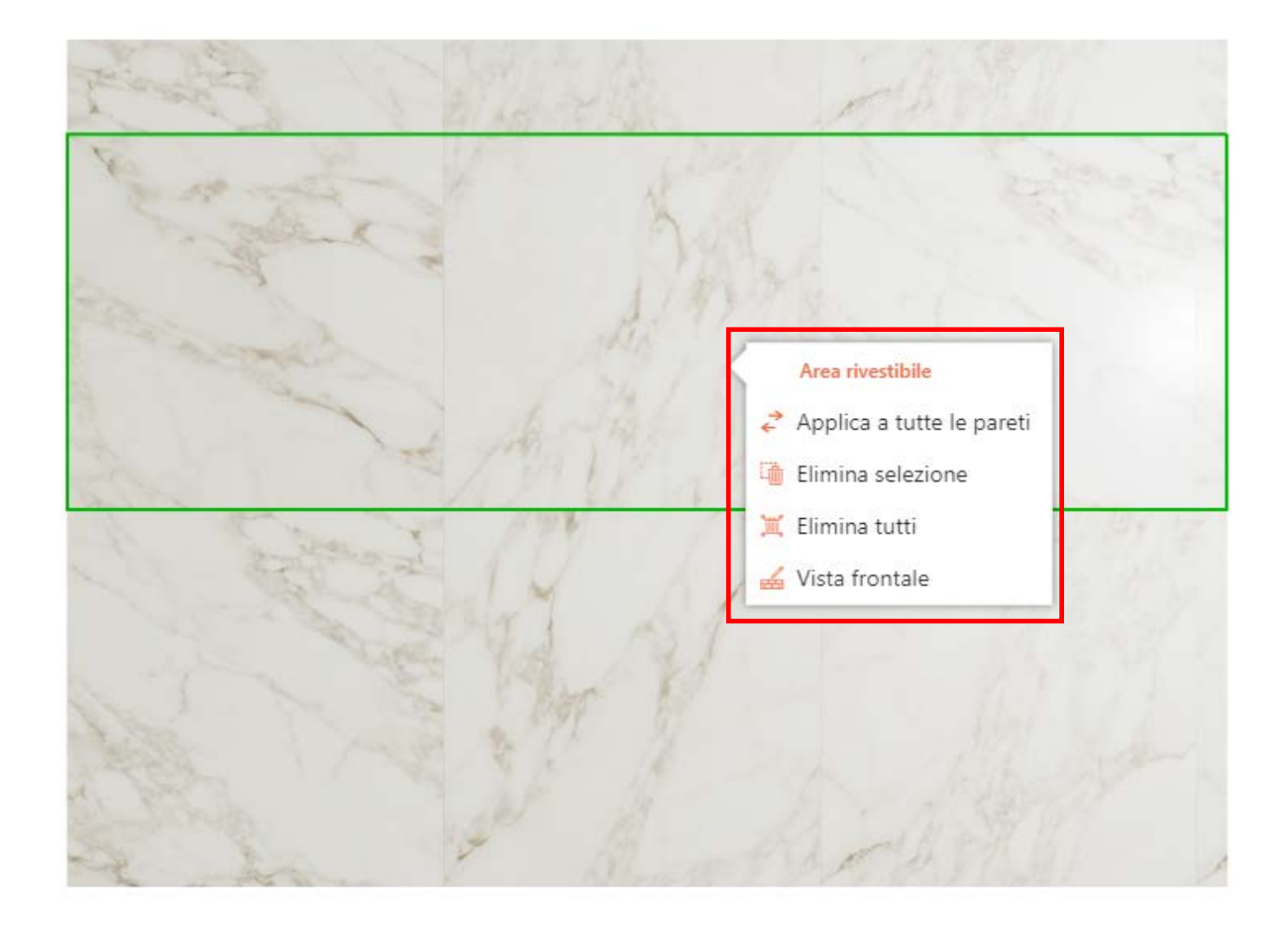

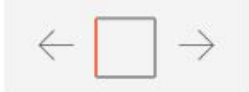

You can also create **VERTICAL INSTALLATIONS**, by simply dividing the wall (as we saw in the "Modify the Floor Plan" section) into various segments and cladding them individually.

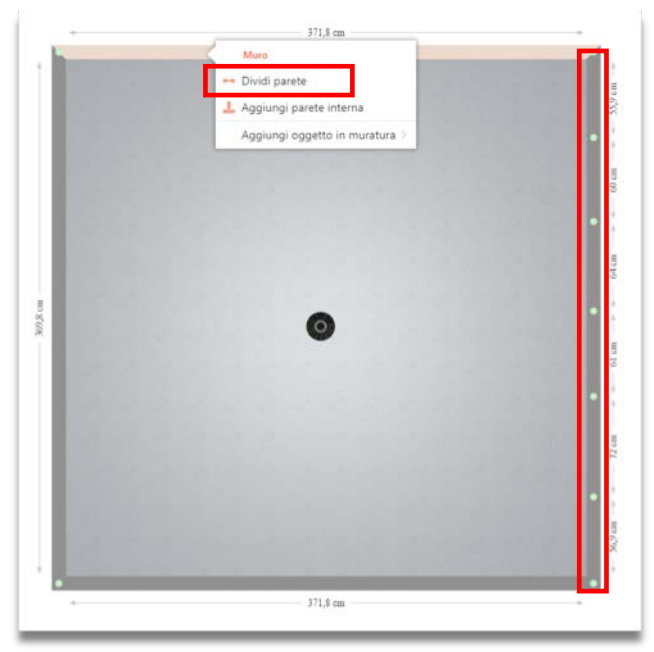

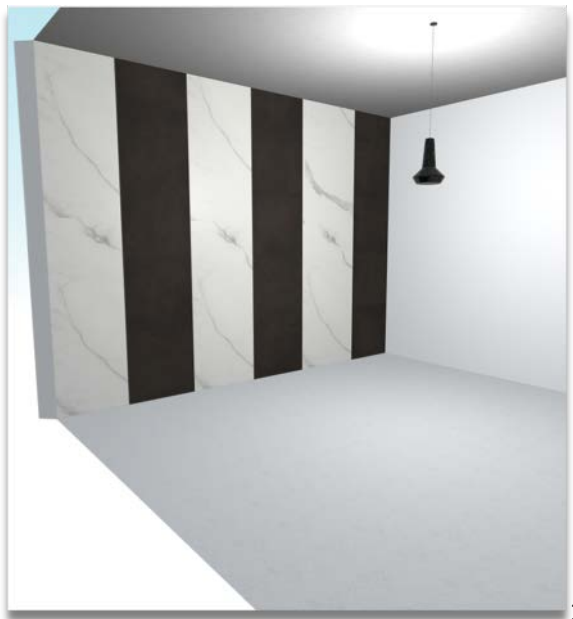

MyHome – User's Manual

# **Laying Patterns**

MyHome offers many laying patterns to choose from. First you must select a pattern from the [PATTERNS] menu to the left. The patterns are subdivided by the number of surfaces (from 1 to 5) and have a wide range of geometries.

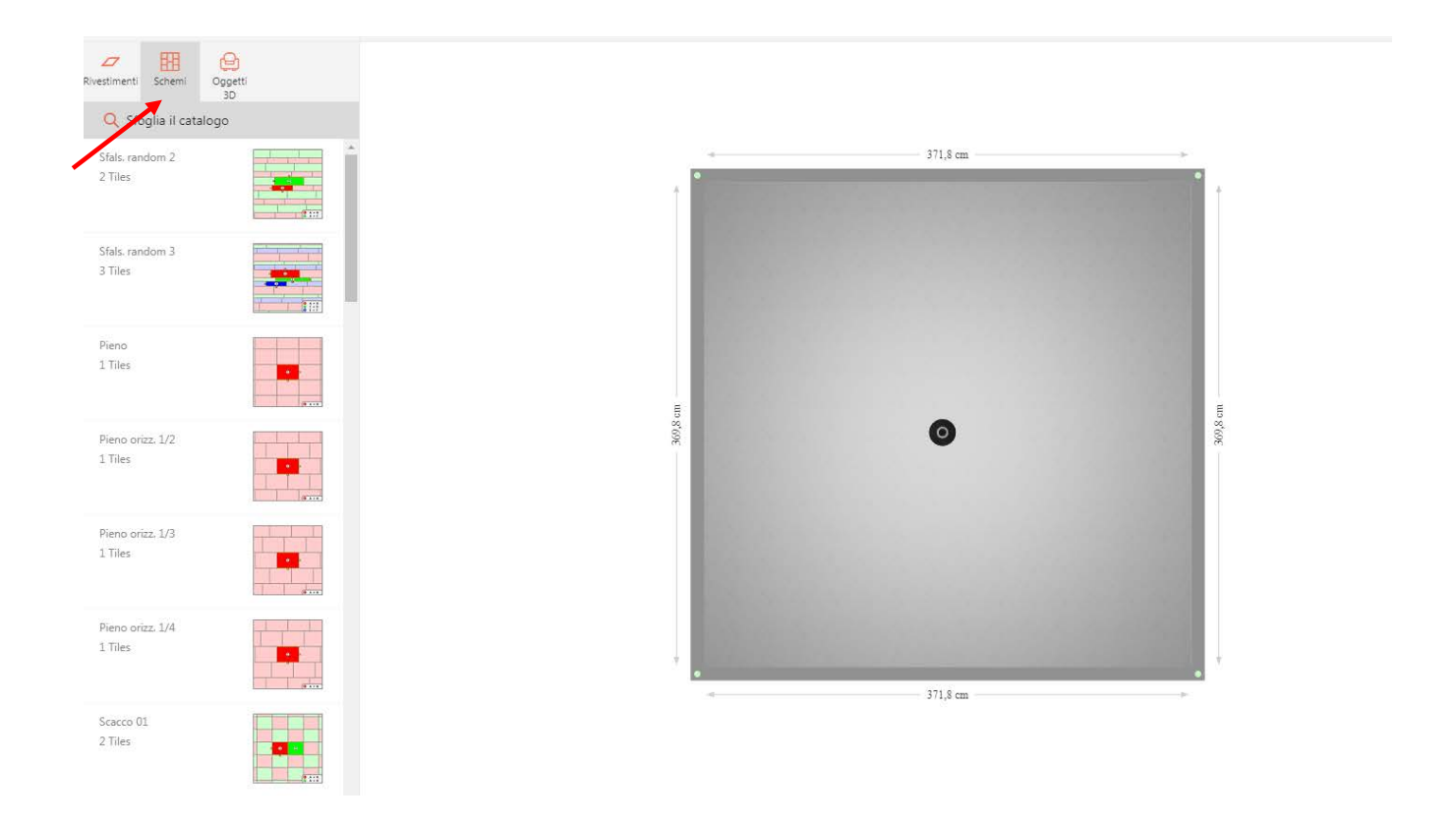

If you click on the image of the layout you will see a larger preview. This allows you to consult the recommendations on the choice of formats to use in order to create this pattern. This choice is in fact restricted by the dimensions and geometries of the patterns.

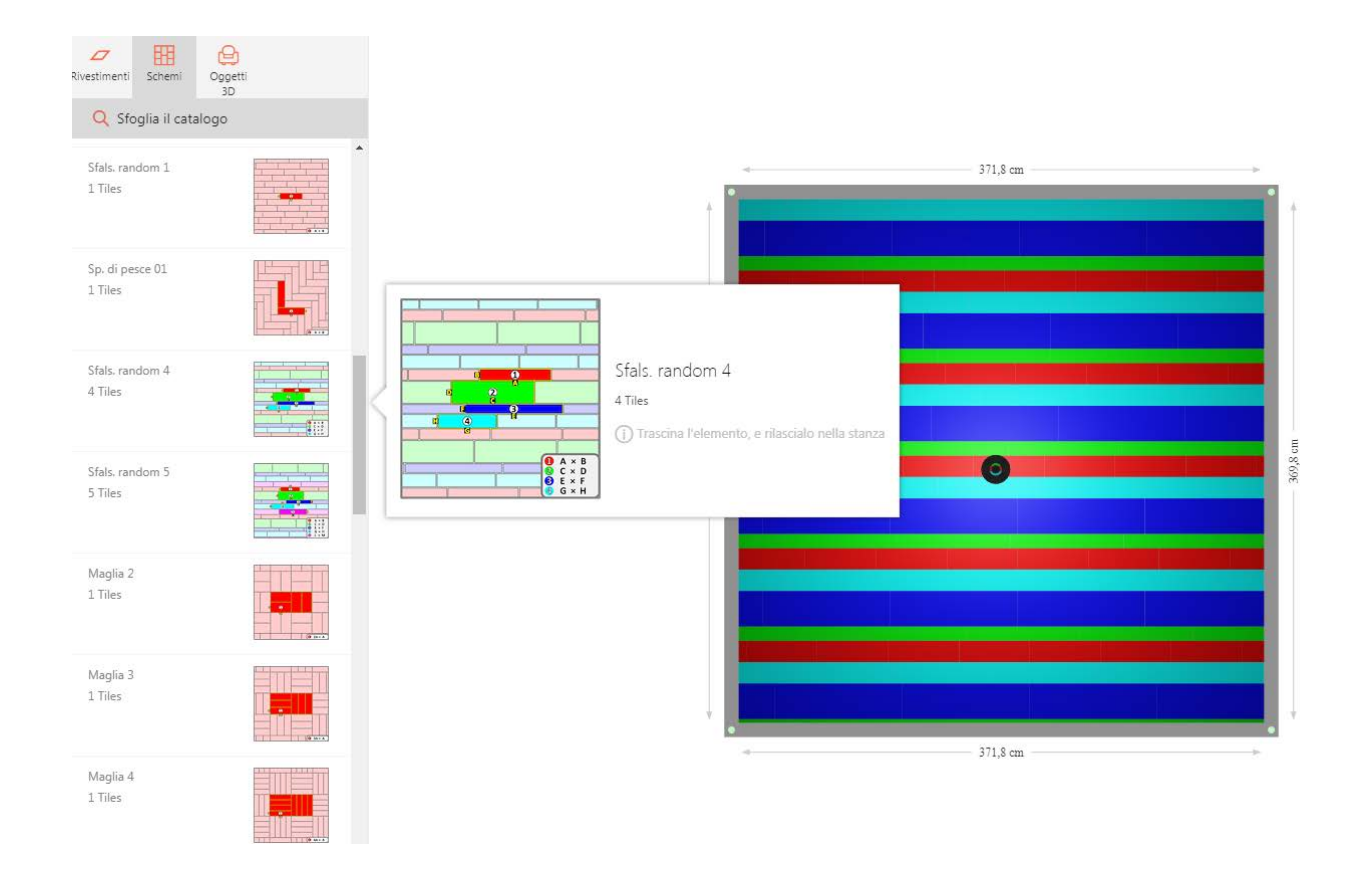

To complete the installation you must:

- Position the selected laying pattern in the desired area (floor or wall), dragging it into place by clicking on it and holding down the left mouse button.
- Choose the appropriate tile and drag it into the corresponding coloured area by clicking on it and holding down the left mouse button.

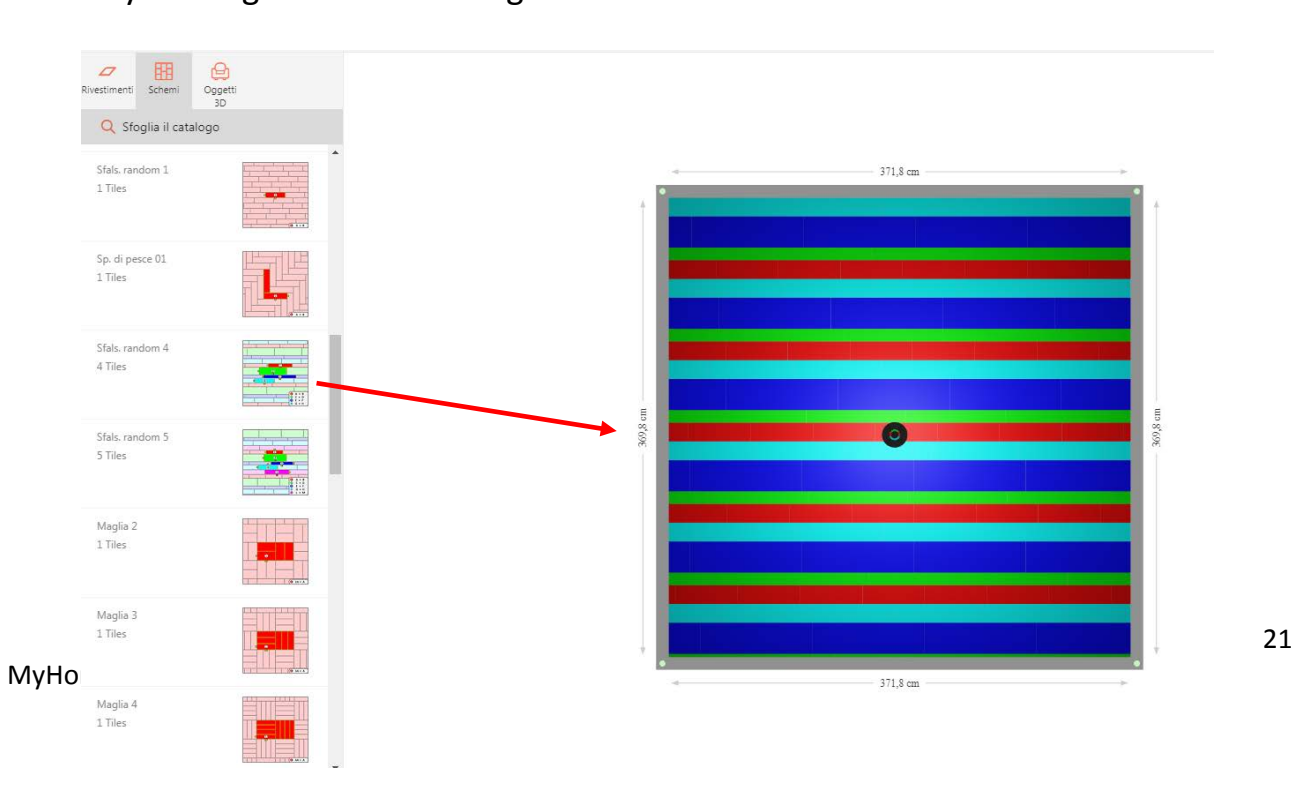

# **Adding Furniture**

To insert furniture select [3D OBJECTS] from the left side menu. For quicker and simpler browsing, use the browse catalogue icon and apply filters to search for specific articles. The inserted filters are always active and visible and can be eliminated by simply clicking [X]. The search bar can also be hidden by clicking on [ARROW] in the upper left.

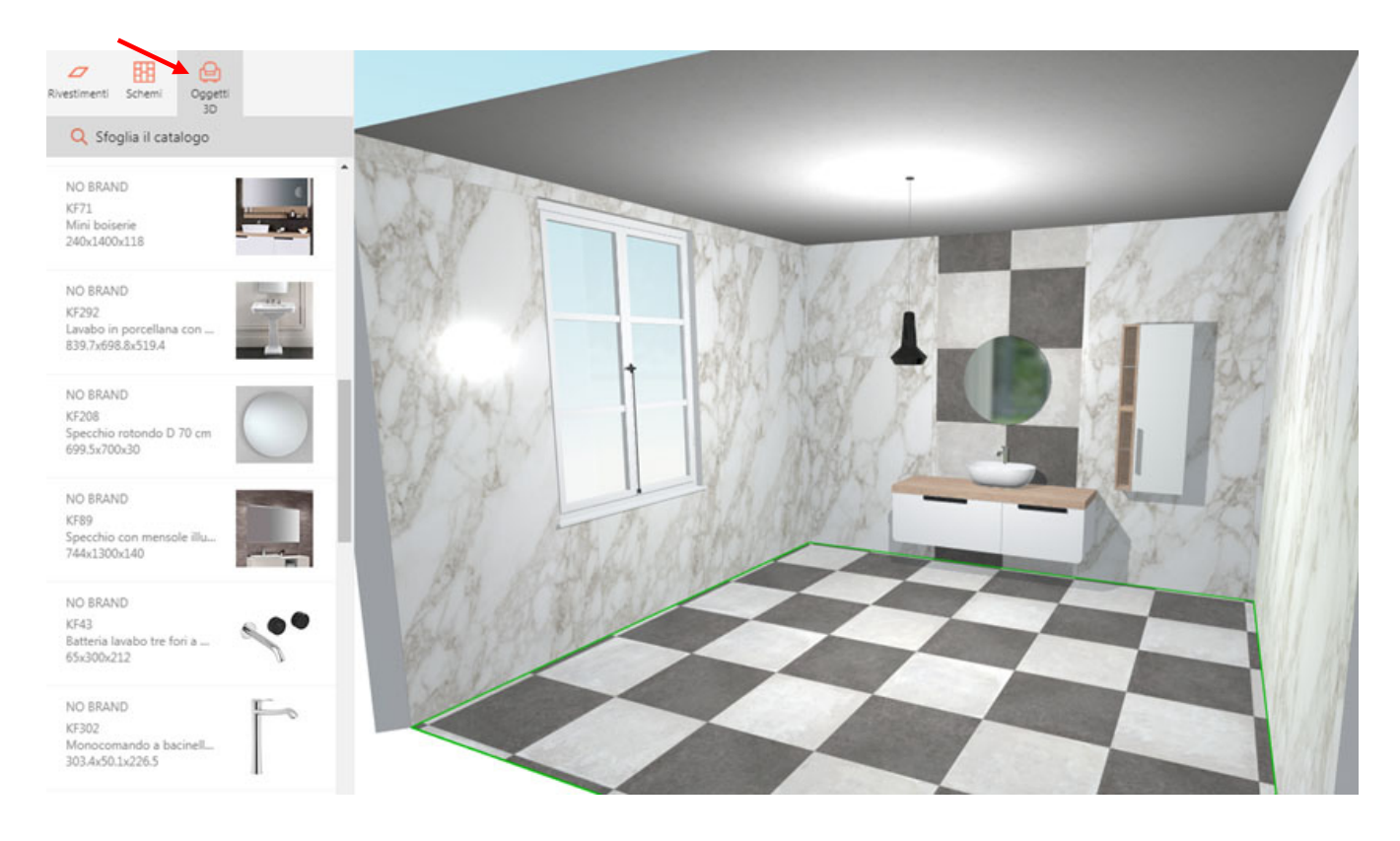

Once the desired object has been inserted in the room, you can reposition it precisely by clicking on it, holding down the left mouse key, and dragging it into place; or, by clicking on the arrow below the object and dragging it, holding down the left mouse button, to rotate it.

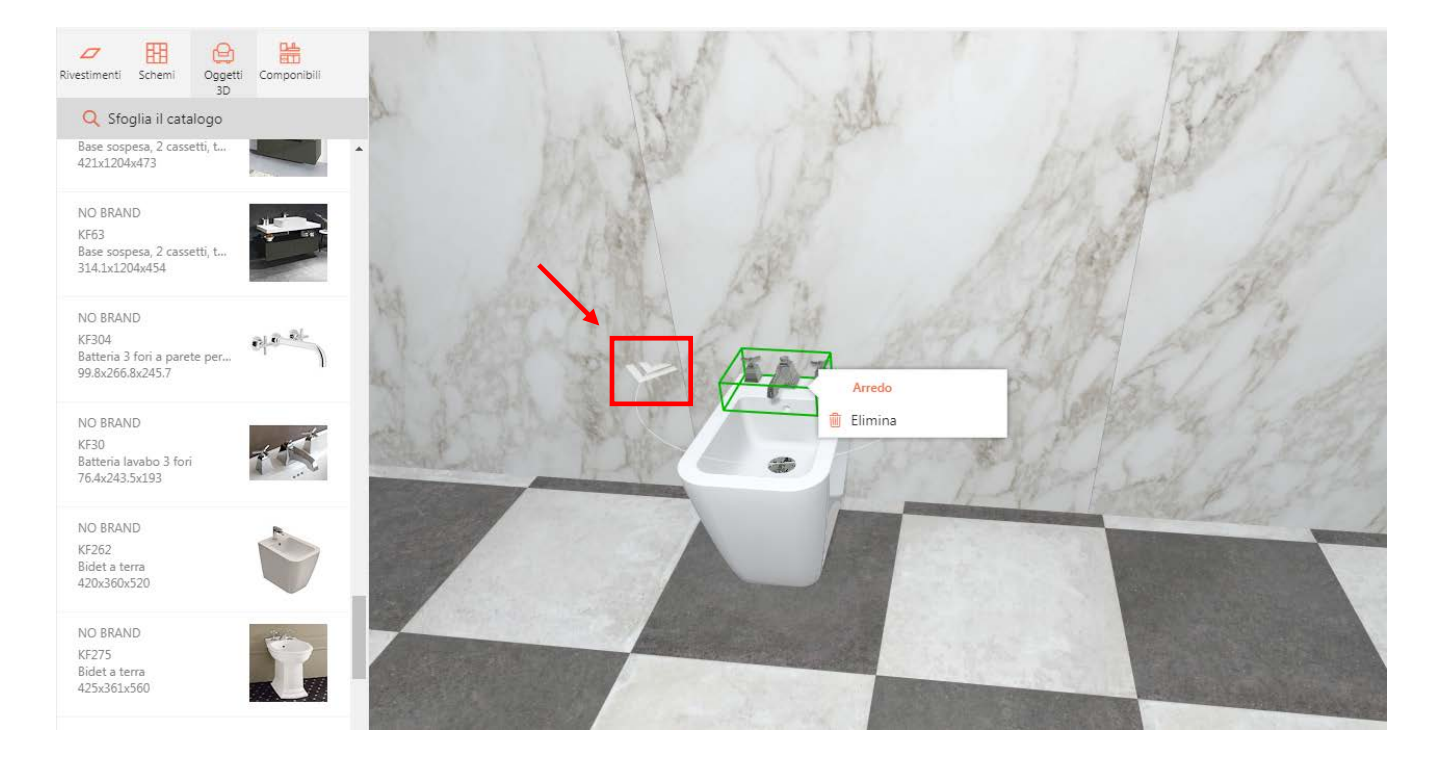

More information on the object can be viewed, after having selected it by clicking on it, in the menu to the right. In the same menu it is also possible to modify certain parameters like its position and height. If you click on the object a small pop-up menu will also appear which you can use to eliminate it.

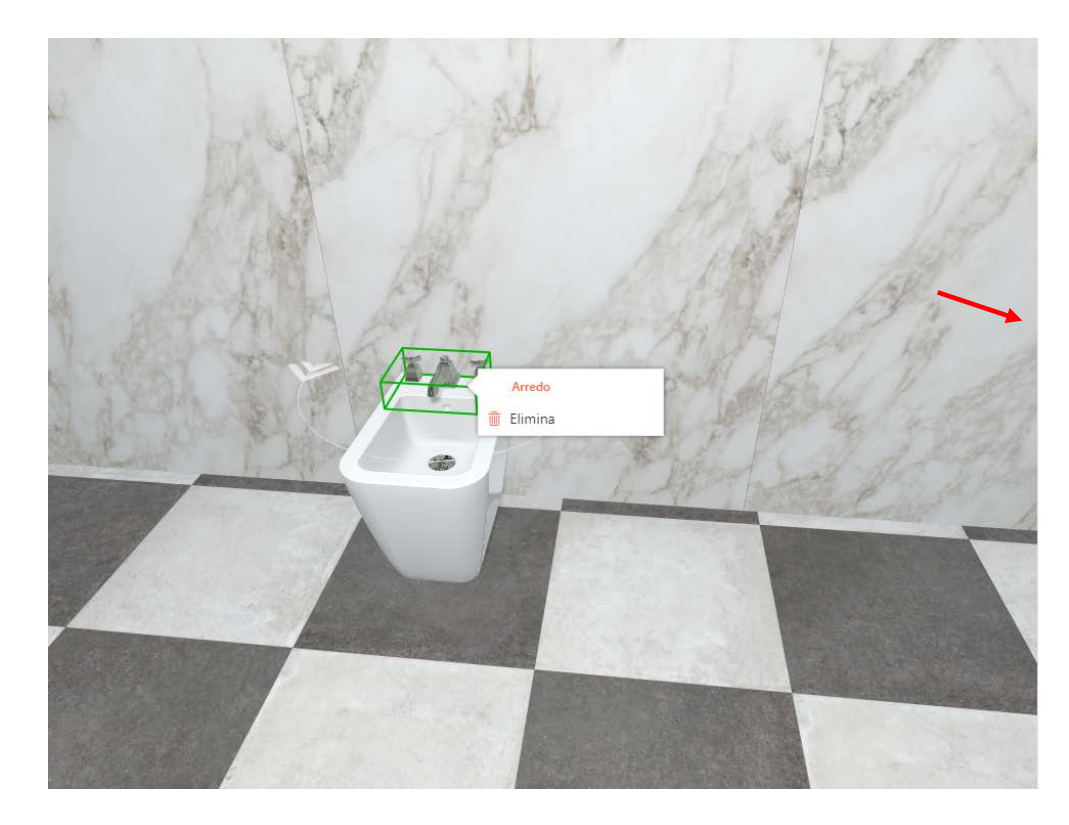

#### Arredo

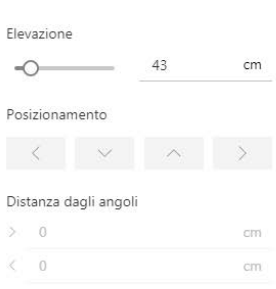

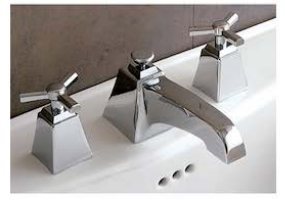

NO BRAND  $24v8v19cm$ Batteria lavabo 3 fori

### **Contacts**

If you encounter any problems or would like additional information or any further clarifications, please write to us at [Info@panaria.it](mailto:Info@panaria.it)

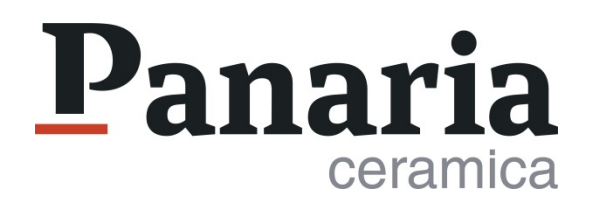